## **Jumping Invitations**

## How to edit my choices for a specific week on the FEI SportManager App

You have changed your mind on a specific Event? You want to change the order of priority?

You want to remove an Event from your list?

**Step 1:** Login to the FEI SportManager App with your FEI ID number and password.

You will land on your Dashboard, where you can navigate to the **Invitations** section from the main menu.

**Step 2:** The order of priority is marked in **orange** numbers on the right hand side.

To change the order of your Events, drag and drop the Events in the priority that you want.

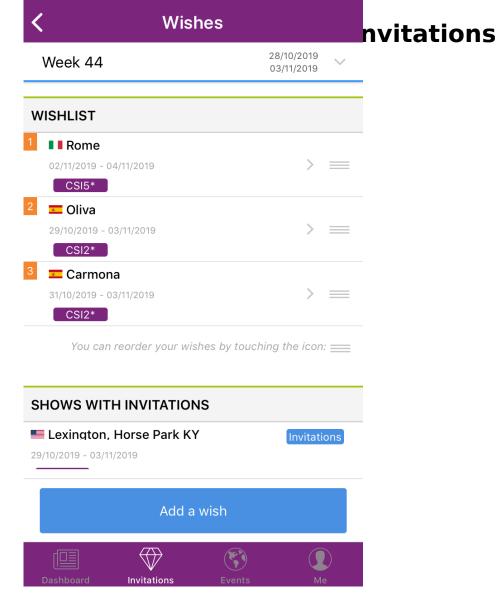

All changes are saved automatically.

**Step 3:** If you wish to remove an Event from your list you can delete it directly from your Wishlist.

Click on the Event itself and then follow the on-screen instructions to confirm the removal of the Event.

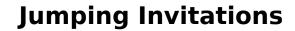

All changes are saved automatically.

Unique solution ID: #1169

Author:

Last update: 2019-09-11 18:11